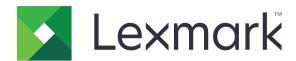

## **Device Quotas**

## **Administrator's Guide**

**March 2015** 

www.lexmark.com

## Contents

| Overview                                                 | 4  |
|----------------------------------------------------------|----|
| Default configuration                                    | 4  |
| Before you begin                                         | 4  |
| Configuring the application from the control panel       | 6  |
| Accessing the administrator home screen                  | 6  |
| Configuring the reset frequency                          | 6  |
| Customizing the application notifications                | 6  |
| Configuring the application settings                     | 7  |
| Managing individual users                                | 7  |
| Configuring account defaults                             | 8  |
| Generating reports                                       | 8  |
| Configuring the application from the Embedded Web Server | 9  |
| Licensing applications                                   | 9  |
| Accessing the configuration page for the application     | 9  |
| Configuring reports                                      | 9  |
| Importing a configuration file                           | 10 |
| Configuring department codes                             | 10 |
| Managing multiple users                                  | 11 |
| Exporting and importing settings and data                | 12 |
| Importing and exporting global settings                  |    |
| Exporting usage data                                     |    |
| Configuring LDAP authentication                          |    |
| Creating an LDAP security template                       |    |
| Restricting black-and-white or color usage               |    |
| Customizing the application icon                         |    |
| Troubleshooting                                          | 15 |
| No usage information has been stored for a user          |    |
| Usage data is not updated                                |    |
| Error when importing a CSV file                          |    |
| User is unable to copy                                   |    |
| User is unable to print                                  |    |
| User is unable to scan                                   |    |

| U    | Jser is unable to send faxes                              | 17 |  |
|------|-----------------------------------------------------------|----|--|
| U    | Jser not receiving quota-related e-mail messages          | 17 |  |
| Α    | Administrator not receiving quota-related e-mail messages | 17 |  |
| С    | Cannot find user quota                                    | 18 |  |
| U    | Jser information does not match                           | 18 |  |
| А    | Application is not running                                | 19 |  |
| Not  | tices                                                     | 20 |  |
| Inda | ex                                                        | 21 |  |

Overview 4

## **Overview**

Use the application to set quotas for printing, scanning, copying, and faxing.

You can do the following:

- Restrict color or black-and-white usage.
- Define and enforce quotas.
- Allow specified users to exceed the quota.
- Show quota-related alerts on the display or through e-mail.
- Track usage.
- Reset quotas regularly.

## **Default configuration**

By default, the application is configured for authentication with Internal Accounts. It does not prevent usage when the preset quota is reached.

The default configuration includes the following:

- An administrator account ("admin")
- · Controlled access to color copying and printing
- Controlled access to preinstalled eSF applications
- · Restriction of non-authenticated print jobs
- Notifications on the display when quota is reached

To modify the default configuration, do either of the following:

- "Configuring the application from the control panel" on page 6 (recommended)
- "Configuring the application from the Embedded Web Server" on page 9

## Before you begin

- Enable Job Accounting in the print driver. For more information, see the *Print Driver Help*. If your printer
  does not support Job Accounting, then download the Universal Print Driver from
  <a href="http://support.lexmark.com">http://support.lexmark.com</a>.
- Set the native function access controls of the printer to the default security template of the application.
  - 1 From the Embedded Web Server, click **Settings** or **Configuration**, and then click **Security**.
  - 2 Depending on your printer model, do one of the following:
    - Click Security setup > Access controls > Function access.
    - Click Edit security setup > Access controls.
  - **3** Set the following printer functions to **ES\_Users\_Template**:
    - Flash Drive Print
    - Flash Drive Color Printing
    - Flash Drive Scan
    - Copy Function
    - Copy Color Printing

Overview 5

- E-mail Function
- Fax Function
- FTP Function

#### Notes:

- Some functions may not be supported in all printers.
- If the functions are restricted to administrators only, then set the functions to ES\_Admins\_Template.
- 4 Apply the changes.

# Configuring the application from the control panel

## Accessing the administrator home screen

- 1 From the home screen, touch Device Quotas.
- 2 Type admin, and then touch Done or Enter.

## Configuring the reset frequency

- **1** From the administrator home screen, touch **Reset Frequency**.
- **2** Adjust the settings.
  - Business year begins—Select the first month of the yearly accounting cycle.
  - Usage reset frequency—Select how often the user quotas are reset to zero.
  - Time of day—Select the time of day the user quotas are reset to zero. Use the 24-hour clock format.
  - Reset all usage now—Reset user quotas immediately.
- **3** Apply the changes.

#### Sample configuration

Use this configuration to reset user quotas quarterly at midnight with accounting cycle starting every January. The user quota resets on the following dates and times:

- Midnight of March 31
- Midnight of June 30
- Midnight of September 30
- Midnight of December 31
- **1** From the "Business year begins" menu, select **January**.
- **2** From the "Usage reset frequency" menu, select **Quarterly**.
- 3 From the "Time of day" text box, enter 00:00.
- 4 Apply the changes.

## Customizing the application notifications

- 1 From the administrator home screen, touch **Messaging**.
- **2** Select when to show the warning.
- **3** If you select **Quota is near**, then specify the percentage of pages remaining to indicate that the quota is near.

- 4 Type a custom message for each warning that you want to appear in the notification e-mail.
- **5** Apply the changes.

## Configuring the application settings

- 1 From the administrator home screen, touch Application Settings.
- **2** Adjust the settings.
  - **Notification e-mail**—Type the e-mail address associated with the administrator account. All administrator e-mail notifications are sent to this e-mail.

#### Notes:

- Do not leave this field blank so that the administrator will receive notifications about the quota.
- Use commas to separate multiple e-mail addresses.
- Allow user to print usage report—Let users print the usage report.
- Allow user to e-mail usage report—Let users e-mail the usage report.
- Restrict non-authenticated printing—Require users to enter credentials before printing.

**Note:** Clear this option if you are using embedded or host applications that print using FTP or Port 9100.

- Restrict B&W usage—Disable printing or copying in black and white.
- Restrict color usage—Disable printing or copying in color.
- FAC Configuration File—Import an XML file that contains information on the embedded solutions that are restricted for use.

**Note:** This setting is available only in the configuration page for the application in the Embedded Web Server.

- Account defaults apply to all users—Apply the account defaults to new and existing users. For more information, see <u>"Configuring account defaults" on page 8</u>.
- Panel Login Timeout—Set how long before a user is automatically logged out at the home screen.
- **3** Apply the changes.

## Managing individual users

#### **Notes:**

- For more information on managing multiple users, see "Managing multiple users" on page 11.
- If Address Book is also installed on your printer, then add or edit users using Address Book to avoid synchronization issues. For more information, see the Address Book Administrator's Guide. This option applies only to Address Book version 1.1 or later.
- **1** From the administrator home screen, touch **User Accounts**.
- 2 Add a user account with a unique ID.

Note: You can also edit or delete the account.

- **3** To set a custom quota for the user, touch **Set quota allowance**.
  - For more information, see "Configuring account defaults" on page 8.
  - If you want to the use account defaults, then from the Application Settings section, select Accounts
    defaults apply to all users.
- 4 Apply the changes.

## **Configuring account defaults**

If you want to apply the account defaults globally, then make sure that you select **Account defaults apply to all users** in Application Settings.

Note: Some settings are available only in select printer models.

- **1** From the administrator home screen, touch **Account Defaults**.
- **2** For each printer function, select the following:
  - **Enforcement**—Select one of the following:
    - Inform—Notify users when quotas are reached.
    - **Enforce**—Disable the function when quotas are reached.
    - None—Ignore quotas for the function.
  - Larger paper sizes count x 2—Count tabloid (11 x 17 inches) or larger paper as two pages.
  - Quota—Select the maximum number of pages a user is expected to print during the specified period.
  - Overage Allowed—Specify by how many pages, if any, a user can exceed the quota.
- **3** Apply the changes.

## **Generating reports**

For information on configuring reports, see "Configuring reports" on page 9.

- **1** From the administrator home screen, touch **Reports**.
- **2** Select the type of report you want to generate:
  - **Current period usage**—Show usage of the printer during the current period, as specified in the Reset Frequency settings.
  - Previous period usage—Show usage of the printer during the previous period, as specified in the Reset Frequency settings.
  - Lifetime usage—Show usage of the printer since the application was installed.
  - **Department usage**—Show usage of the printer by department during the current period, as specified in the Reset Frequency settings.
  - **Individual User Reports**—Show the selected users' usage of the printer during the current period, as specified in the Reset Frequency settings.
- 3 Touch E-mail or Print.

**Note:** From Application Settings, you can also allow non-administrator users to e-mail or print usage reports.

## Configuring the application from the Embedded Web Server

## Licensing applications

Applications require an electronic license to run on some printers.

For more information, contact your Lexmark representative.

## Accessing the configuration page for the application

**1** Open a Web browser, and then type the printer IP address.

Note: View the IP address in the TCP/IP section of the Network/Ports menu.

- 2 Click Settings or Configuration.
- **3** Depending on your printer model, do one of the following:
  - Click Apps > Apps Management.
  - Click Device Solutions > Solutions (eSF).
  - Click Embedded Solutions.
- **4** Select the application from the list, and then click **Configure**.

## **Configuring reports**

1 From the Embedded Web Server, access the configuration page for the application.

**Note:** If prompted for a user ID, type **admin**.

**2** From the Report Configuration section, adjust the settings.

Note: For more information on each setting, see the mouse-over help.

**3** Apply the changes.

### Sample configuration

This configuration sends current and department usage reports to a network folder in CSV format every month at one in the morning, with accounting cycle starting every January. For example, reports for January are received on the first day of February.

- **1** From the Business year begins menu, select **January**.
- 2 From the Report Frequency menu, select Monthly.
- **3** From the Time of day text box, enter **01:00**.
- 4 From the Report Type menu, select **Both**.
- **5** From the File Format menu, select **CSV**.
- **6** From the Report Destination menu, select **Network Share**.

- **7** From the Network Share Settings section, and then do the following:
  - a From the Network Share Address text box, type \\server\_name\network\_folder\\, where server\_name is the server that the network folder is located, and network\_folder is the name of the shared network folder.
  - **b** From the Domain text box, type **domain name**.
  - c From the User text box, type administrator user name.
  - **d** From the Password text box, type **administrator password**.
- **8** Apply the changes.

## Importing a configuration file

Upload a configuration file that configures the security settings for multiple access controls. After you import a configuration file, all access controls in the file are set to **ES\_Users\_Template**.

**1** Using a text editor, create an XML file using the following format:

```
<FunctionAccessControls>
```

```
<FunctionAccessControl>esf.eSF_bundle_name.eSF_FAC_ID
```

</FunctionAccessControl>

</FunctionAccessControls>

To get **eSF\_bundle\_name** and **eSF\_FAC\_ID**, do the following:

- a From the Embedded Web Server, click **Settings** or **Configuration**, and then click **Import/Export > Export Security Setups file**.
- **b** Open the exported authfile.ucf file using a text editor, and then locate the access control entries. For example, accessControl=esf.scanToNet.scanToNetworkFAC; \.

Sample configuration file:

```
<FunctionAccessControls>
<FunctionAccessControl>esf.scanToNet.scanToNetworkFAC</FunctionAccessControl>
```

Note: More eSF access controls can be added to the configuration file.

- 2 From the Embedded Web Server, access the configuration page for the application.
- 3 From the FAC Configuration File section, select the XML configuration file to import.
- 4 Apply the changes.

## Configuring department codes

Use department codes for extra tracking or validation.

**Note:** Make sure that Job Accounting is properly configured in the print driver. For more information, see the *Print Driver Help*.

1 From the Embedded Web Server, access the configuration page for the application.

Note: If prompted for a user ID, type admin.

**2** From the Department Code section, adjust the settings.

#### **Notes:**

- For more information on each setting, see the mouse-over help.
- Make sure that a department list file is uploaded when department code validation is enabled.

#### Sample department list TXT file

#department XYZ1 XYZ12 XYZ 123 XYZ 123 45

**3** Apply the changes.

## Managing multiple users

You can import and export a *comma-separated value* (CSV) file containing user settings. Download the template from the Applications page in the Embedded Web Server.

Creating a user settings file makes it easier to manage users for multiple printers.

#### Notes:

- A user settings file does not contain usage information. Quotas are not shared across printers.
- A user settings file created on a multifunction printer can be imported to a single-function printer. Single-function printers ignore settings for functions that are not supported.
- A user settings file from an earlier version of the application may not be compatible with the current version of the application.

#### Downloading a user settings file template

- 1 From the Embedded Web Server, click **Applications** > **Device Quotas**.
- 2 From the User Settings File section, click **Download**, and then save the file in CSV format.

#### Updating the user settings file template

- **1** Open the downloaded user settings file template.
- **2** Create a profile for each user.

#### Notes:

- To use the default setting for a field, leave that field blank in the template.
- User ID and password are case-sensitive.
- 3 Save the file.

#### Importing and exporting a user settings file

Use the exported user settings file to copy user settings to other printers running the application. You can change user settings by importing an updated user settings file.

- 1 From the Embedded Web Server, click Applications > Device Quotas.
- 2 From the User Settings File section, import or export a user settings file.

#### **Notes:**

- Importing a user settings file overwrites the current user settings of the application.
- Depending on the number of entries, it may take a while to finish importing the user settings file. Do not turn off your printer during this time.

#### Adding, editing, or deleting users in an existing user settings file

- **1** Export the current user settings file.
- **2** Edit the user settings file.
- **3** Save the file.

**Note:** For information on saving usage data before deleting a user, see <u>"Exporting usage data" on page 12.</u>

4 Import the updated user settings file.

## **Exporting and importing settings and data**

#### Importing and exporting global settings

Use the exported global settings file to copy global settings to other printers running the application. You can change the current global settings by importing an updated global settings file.

The global settings file contains the following:

- Default quota settings for users who do not have a custom profile
- Custom notification messages
- Administrator e-mail address

**Note:** Do *not* use the import and export options in the configuration page of the application.

- 1 From the Embedded Web Server, click Applications > Device Quotas.
- 2 From the Global Settings File section, import or export a global settings file.

### **Exporting usage data**

Export usage data before deleting users.

- 1 From the Embedded Web Server, click **Applications** > **Device Quotas**.
- **2** From the Usage Data section, export one or more usage data.
  - Export current period usage data—Export usage data that are collected since the last reset.
  - Export previous period usage data (most recent interval)—Export usage data that are collected during the interval before the last reset. For example, if resets are performed monthly and the last reset occurred on the first day of March, then the exported usage data is for the month of February.
  - **Export lifetime usage data (total)**—Export all usage data that are collected since the application was installed. Exported usage data only includes data from previous completed intervals.
  - **Export department usage data**—Export usage data for all departments. Exported usage data includes only data from previous completed intervals.

3 Save the file.

## **Configuring LDAP authentication**

By default the application is configured for authentication with Internal Accounts.

#### Creating an LDAP security template

- **1** From the Embedded Web Server, click **Settings** or **Configuration**.
- 2 Click Security, and then click Security Setup or Edit Security Setup.

Note: If prompted for a user ID, type admin.

- 3 Click LDAP > Add an LDAP Setup.
- **4** Configure the settings.
- **5** Apply the changes.

#### Restricting administrative access

- **1** From the Embedded Web Server, click **Settings** or **Configuration**.
- 2 Click Security, and then click Security Setup or Edit Security Setup.

**Note:** If prompted for a user ID, type **admin**.

- 3 Click Access Controls.
- **4** Set the following access controls to the created LDAP security template:

**Note:** The following access controls may be grouped in a folder. To view these controls, click **Administrative Menus** and **Management**.

- Security Menu at the Device—Restrict access to the Security menu from the control panel.
- Security Menu Remotely—Restrict access to the Security menu from the Embedded Web Server.
- **Solutions Configuration** or **eSF Configuration**—Restrict access to the configuration page of any installed solutions.
- **5** Apply the changes.

### Restricting black-and-white or color usage

- 1 From the Embedded Web Server, click **Settings** or **Configuration**.
- 2 Click Security, and then click Security Setup or Edit Security Setup.

Note: If prompted for a user ID, type admin.

- 3 Click Access Controls.
- **4** Set the following access controls to the created LDAP security template:

**Note:** The following access controls may be grouped in a folder. To view these controls, click **Function Access**.

- Flash Drive Print—Require users to enter credentials before printing in black and white from a flash drive
- Flash Drive Color Print—Require users to enter credentials before printing in color from a flash drive.
- Copy Function—Require users to enter credentials before copying in black and white.
- Copy Color Function—Require users to enter credentials before copying in color.
- **5** Apply the changes.

## Customizing the application icon

- **1** From the Embedded Web Server, access the configuration page for the application.
- **2** Specify the text and image that you want to appear on your home screen.
  - **Note:** Some applications require changing the settings from the profile page.
- **3** Apply the changes.

## **Troubleshooting**

## No usage information has been stored for a user

#### Make sure that the user is not deleted from the application

Check the list of users found in User Accounts in the administrator home screen. For information on accessing the home screen, see <u>"Accessing the administrator home screen" on page 6</u>.

## Usage data is not updated

#### Do not scan from the Embedded Web Server using a scan profile

The application does not track scan jobs that use scan profiles.

## Error when importing a CSV file

#### Check the error message

The error message specifies the user ID and row where the error occurred. Open the CSV file, and then solve the problem at the indicated location.

## User is unable to copy

Try one or more of the following:

#### Make sure that the user enters the correct credentials

The user ID and password used to authenticate to the printer are case-sensitive.

#### Make sure that the user is still far from the quota

Nearing, reaching, or exceeding the quota may restrict the user from copying. Configure the user quota from User Accounts in the administrator home screen. For more information, see <u>"Managing individual users" on page 7</u>.

#### Make sure that the user can access the printer using an internal account

The user may not have an internal account that is allowed to access the printer. For more information on adding a user, see "Managing individual users" on page 7.

## User is unable to print

Try one or more of the following:

#### Make sure that the user enters the correct credentials

The user ID and password used to authenticate to the printer are case-sensitive.

#### Check if the user is printing through an FTP or Port 9100

If the user is printing through an FTP or Port 9100, then clear **Restrict non-authenticated printing** in Application Settings in the administrator home screen.

#### Make sure that the user is still far from the quota

Nearing, reaching, or exceeding the quota may restrict the user from printing. Configure the user quota from User Accounts in the administrator home screen. For more information, see <u>"Managing individual users" on page 7</u>.

#### Make sure that the user can access the printer using an internal account

The user may not have an internal account that is allowed to access the printer. For more information on adding a user, see "Managing individual users" on page 7.

#### Make sure that the correct print driver is installed and properly configured

Use the default PostScript print driver that came with the printer or the Universal Print Driver.

#### Make sure that Job Accounting is enabled in the print driver

Enable Job Accounting before using the application. For more information, see the *Print Driver Help*. If your print driver does not support Job Accounting, then download the Universal Print Driver from <a href="http://support.lexmark.com">http://support.lexmark.com</a>.

### User is unable to scan

Try one or more of the following:

#### Make sure that the user enters the correct credentials

The user ID and password used to authenticate to the printer are case-sensitive.

#### Make sure that the user can access the printer using an internal account

The user may not have an internal account that is allowed to access the printer. For information on adding a user, see "Managing individual users" on page 7.

### User is unable to send faxes

Try one or more of the following:

#### Make sure that the user enters the correct credentials

The user ID and password used to authenticate to the printer are case-sensitive.

#### Make sure that the user can access the printer using an internal account

The user may not have an internal account that is allowed to access the printer. For information on adding a user, see "Managing individual users" on page 7.

#### Make sure that the fax module is installed and correctly configured

For more information on attaching and setting up fax, see the printer *User's Guide*.

## User not receiving quota-related e-mail messages

Try one or more of the following:

#### Make sure that the correct e-mail address is specified for the user

For more information, see "Managing individual users" on page 7.

#### Check the user's enforcement setting

If a global setting or custom quota setting is applied to the user, then set the enforcement setting to **Enforce** or **Inform**. For more information, see <u>"Configuring account defaults" on page 8</u>.

Make sure that the e-mail messages are not blocked by a spam filter

# Administrator not receiving quota-related e-mail messages

Try one or more of the following:

## Make sure that the correct e-mail address is specified in Notification and E-mail address under Account Settings

For more information, see "Managing individual users" on page 7.

Make sure that the e-mail messages are not blocked by a spam filter

## Cannot find user quota

Try one or more of the following:

#### Add a user using the Device Quotas or Address Book application

- For more information on adding users from Device Quotas, see "Managing individual users" on page 7.
- For more information on adding users from Address Book, see the *Address Book Administrator's Guide*. This option applies only to Address Book version 1.1 or later.

#### Synchronize users from internal accounts

Adding a user or changing user information from internal accounts does not automatically update the users in Device Quotas.

1 Open a Web browser, and then type the printer IP address.

Note: Locate the IP address from the printer home screen.

- 2 Click Applications > Device Quotas.
- 3 From the Usage Data section, click Sync Internal Accounts.

**Note:** After synchronizing with Device Quotas, the default quota settings are applied to the added internal accounts.

### User information does not match

#### Synchronize users from internal accounts

Adding a user or changing user information from internal accounts does not automatically update the users in Device Quotas.

**1** Open a Web browser, and then type the printer IP address.

**Note:** Locate the IP address from the printer home screen.

- 2 Click Applications > Device Quotas.
- 3 From the Usage Data section, click Sync Internal Accounts.

**Note:** After synchronizing with Device Quotas, the default quota settings are applied to the added internal accounts.

## **Application is not running**

Try one or more of the following:

#### Make sure that the application is installed on the device

- 1 From the Embedded Web Server, click **Settings** or **Configuration**.
- **2** Depending on your printer, do one of the following:
  - Click Apps > Apps Management.
  - Click Device Solutions > Solutions (eSF).
  - Click Embedded Solutions.
- **3** Verify that the application appears in the list of installed solutions.

For more information on obtaining the application, contact your Lexmark representative.

#### Make sure that the application is running

- 1 From the Embedded Web Server, click **Settings** or **Configuration**.
- **2** Depending on your printer, do one of the following:
  - Click Apps > Apps Management.
  - Click Device Solutions > Solutions (eSF).
  - Click Embedded Solutions.
- **3** If the application is stopped or disabled, then enable the application.

#### Make sure that the application is licensed

- **1** From the Embedded Web Server, click **Settings** or **Configuration**.
- **2** Depending on your printer, do one of the following:
  - Click Apps > Apps Management.
  - Click Device Solutions > Solutions (eSF).
  - Click Embedded Solutions.
- **3** Select the application from the list, and then click **License**.
- **4** Verify that the application is licensed.

For more information on obtaining a license, contact your Lexmark representative.

Notices 20

## **Notices**

#### **Edition notice**

March 2015

The following paragraph does not apply to any country where such provisions are inconsistent with local law: LEXMARK INTERNATIONAL, INC., PROVIDES THIS PUBLICATION "AS IS" WITHOUT WARRANTY OF ANY KIND, EITHER EXPRESS OR IMPLIED, INCLUDING, BUT NOT LIMITED TO, THE IMPLIED WARRANTIES OF MERCHANTABILITY OR FITNESS FOR A PARTICULAR PURPOSE. Some states do not allow disclaimer of express or implied warranties in certain transactions; therefore, this statement may not apply to you.

This publication could include technical inaccuracies or typographical errors. Changes are periodically made to the information herein; these changes will be incorporated in later editions. Improvements or changes in the products or the programs described may be made at any time.

References in this publication to products, programs, or services do not imply that the manufacturer intends to make these available in all countries in which it operates. Any reference to a product, program, or service is not intended to state or imply that only that product, program, or service may be used. Any functionally equivalent product, program, or service that does not infringe any existing intellectual property right may be used instead. Evaluation and verification of operation in conjunction with other products, programs, or services, except those expressly designated by the manufacturer, are the user's responsibility.

For Lexmark technical support, visit <a href="http://support.lexmark.com">http://support.lexmark.com</a>.

For information on supplies and downloads, visit www.lexmark.com.

© 2015 Lexmark International, Inc.

All rights reserved.

#### **GOVERNMENT END USERS**

The Software Program and any related documentation are "Commercial Items," as that term is defined in 48 C.F.R. 2.101, "Computer Software" and "Commercial Computer Software Documentation," as such terms are used in 48 C.F.R. 12.212 or 48 C.F.R. 227.7202, as applicable. Consistent with 48 C.F.R. 12.212 or 48 C.F.R. 227.7202-1 through 227.7207-4, as applicable, the Commercial Computer Software and Commercial Software Documentation are licensed to the U.S. Government end users (a) only as Commercial Items and (b) with only those rights as are granted to all other end users pursuant to the terms and conditions herein.

#### **Trademarks**

Lexmark and the Lexmark logo are trademarks or registered trademarks of Lexmark International, Inc. in the United States and/or other countries.

All other trademarks are the property of their respective owners.

Index 21

## Index

reports 9

reset frequency 6

#### creating L LDAP security template 13 accessing the configuration **LDAP** customizing the application page 9 restricting administrative icon 14 account settings access 13 configuring 7 LDAP security template D adding users creating 13 from the administrator home default configuration 4 licensing applications 9 deleting users screen 7 logging in 6 from the administrator home using the user settings file 11 screen 7 administrative access М using the CSV file 11 restricting 13 managing individual users 7 administrator e-mail address department code managing users 11 configuring 10 configuring 7 messaging 6 administrator home screen accessing 6 Е N application icon editing users native functions access controls customizing 14 from the administrator home configuring 4 application is not running 19 screen 7 applications using the user settings file 11 O licensing 9 exporting global settings 12 archived usage data overview 4 exporting summary usage exporting 12 data 12 Q exporting usage data 12 В e-mail notifications quota enforcement customizing 6 before you begin 4 enforcing 8 black-and-white usage informing 8 restricting 13 G quota information not found 19 generating reports 8 C R global settings exporting 12 cannot find user quota 18 reports importing 12 color usage configuring 9 transferring to other devices 12 restricting 13 e-mailing 8 configuration file printing 8 security settings 10 Н reset frequency setting access controls 10 configuring 6 home screen icon XML format 10 restricting administrative customizing 14 configuration page for the access 13 LDAP 13 application ı accessing 9 restricting black-and-white importing configuration file 10 configuring usage 13 importing global settings 12 account defaults 8 restricting color usage 13 invalid user 18 account settings 7 administrator e-mail address 7 S department code 10 summary usage data Job Accounting overage allowance 8 exporting 12

enabling 4

Index 22

#### Т

transferring global settings to other devices 12 troubleshooting administrator not receiving e-mails 17 application error 19 cannot find user quota 18 error when importing a .csv file 15 invalid user 18 no usage information stored for a user 15 usage data is not updated 15 user information does not match 18 users not receiving e-mails 17 users unable to copy 15 users unable to print 16 users unable to scan 16 users unable to send faxes 17

#### U

usage data exporting 12 usage data is not updated 15 usage reports allowing user to e-mail 7 allowing user to print 7 user information does not match 18 user settings file adding users 11 deleting users 11 editing users 11 users adding from the administrator home screen 7 deleting from the administrator home screen 7 editing from the administrator home screen 7